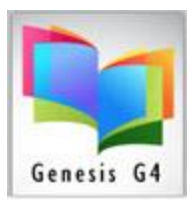

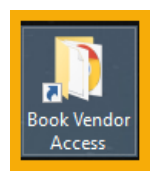

## **G4 Book Vendor Retrieval Desktop Icon**

## **How to use these Book Vendor Icons for retrieving Book Orders**

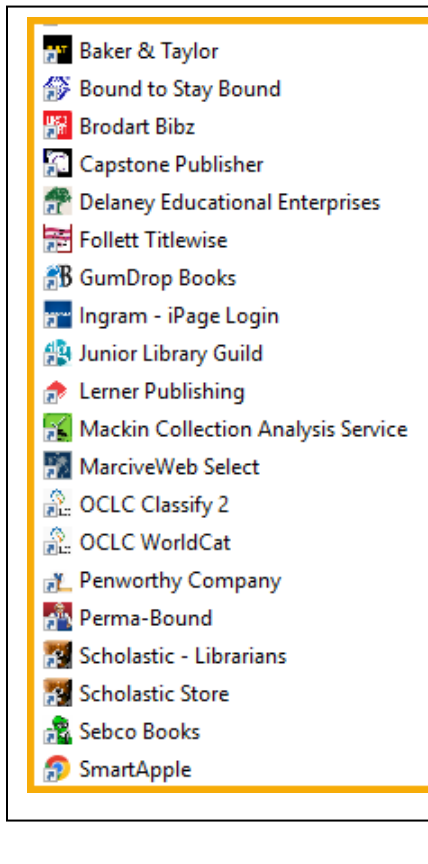

It is a simple task to add your purchased records, be sure you have an Account and Password with your vendor of choice before proceeding. If not, you can usually sign-up for an account through their website or by contacting your book representative.

*We have provided these Book Publisher/Vendors Links as a quick link to Login to your Book vendor account. If your vendor is not within our list, contact LRMS customer support and provide us with this vendor so they can be added.*

*Shelf-Ready MARC Records book purchases* from any book vendor usually means that the book being purchased is ready to be placed on the shelf. This collection item will usually include a bar code label, spine label, and sometimes a pocket card. *Non-Shelf-Ready MARC records* 

Some vendors offer a choice of what is included with your book order and what is included with your MARC record. Usually this has to do with the option of providing or not providing certain Holdings data; (Ex. No holdings, no labeling, no

reading levels, etc.). where they only provide limited data, or you can only budget for a MARC record less these mentioned add-ins.

Good news is G4 does provide the ability to automatically Tag each new record and to add a Barcode to each MARC record being imported. G4's Catalog Management's "Mass Update" option provides for the adding of record Holding codes, (Ex., Funding, Location, Owner, and Cost), which is an easy way to add this information.

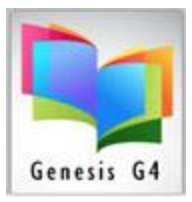

## *How to Retrieve your Vendor Book Records:*

**Click on the Book Vendor Access Icon, select a Book Vendor** of choice and this will take you to that vendors website and customer login, add your login name and password and follow their instructions to locate your **Book Order MARC record file**.

Download (Save) your MARC book record file to the desktop folder "**My G4 Documents or Download folder"** using the Windows Tools. We recommend creating a "**New Data folder"** within the "G4 Documents Folder" for the exclusive use for these records.

Using the import feature of the library program found within the BackOffice Catalog Management menu. Select the Import/Export sub menu and use the Browse ... button to locate your newly downloaded file from the My G4 Documents folder or the Download folder. Using your mouse; double click the file name or select the "OPEN" button. G4 will add the necessary information to the "Input File" dialog field.

## Follow the six steps

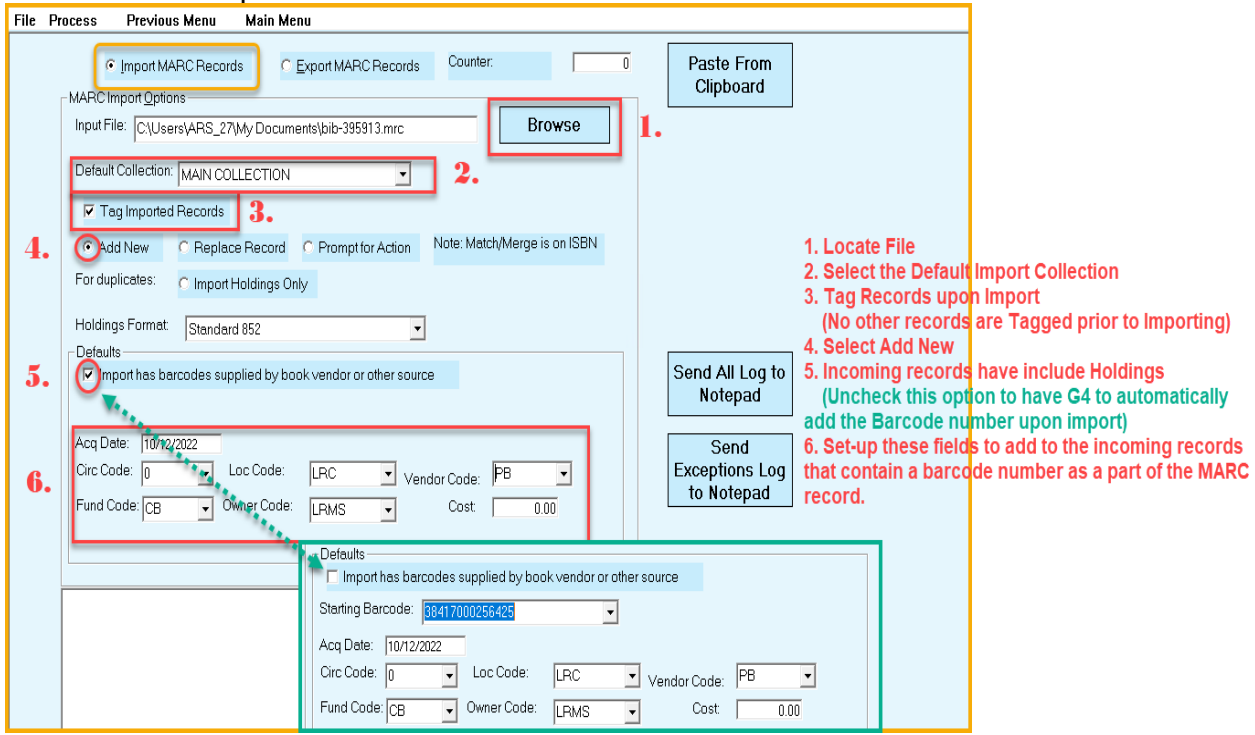

Using the Catalog Menu – Search/Edit Catalog select the Collection of the newly imported records and search by the Show Tagged records in this collection. If you require creating a Barcode label or Spine Label, choose the Main Menu "Create Labels" select Collection Labels. Print labels by Tagged Records Only.